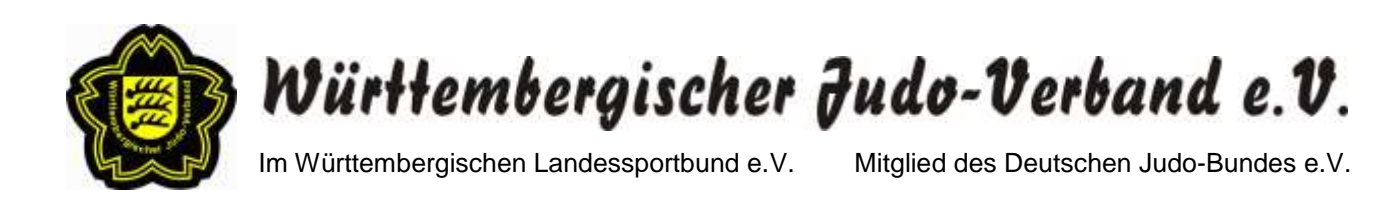

# **Nutzung des Abstimmungstools**

## **An einer Veranstaltung teilnehmen**

Sie können über den vom Organisator bereitgestellten Link an der Versammlung teilnehmen. Der Link wurde Ihnen zusammen mit den Teilnahmeinformationen per E-Mail zugesendet (Bsp. [https://digitalwahl.org/wjv-mitgliederversammlung\)](https://digitalwahl.org/wjv-mitgliederversammlung). Bitte überprüfen Sie ggf. auch Ihren Spam-Ordner.

Nachdem Sie auf den Link geklickt haben (falls das nicht funktionieren sollte, bitte den Link einfach kopieren und in die Adresszeile Ihres Browsers einfügen), erscheint das folgende Fenster (siehe Bild unten).

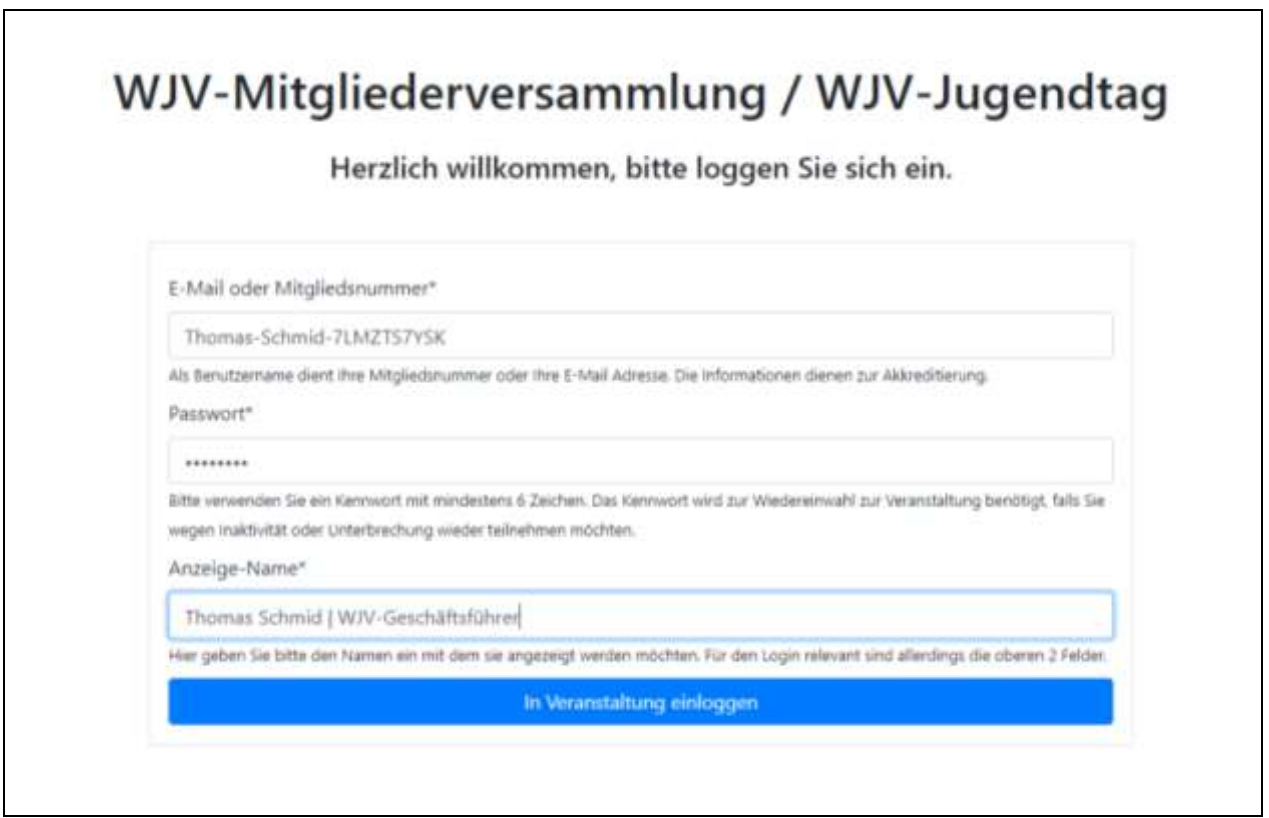

Für eine Anmeldung sind folgende Informationen erforderlich:

1. **E-Mail Adresse oder Mitgliedsnummer:**

Bitte geben Sie zur eindeutigen Identifizierung hier **NICHT** Ihre **E-Mail-Adresse sondern** Ihre **persönliche Mitgliedsnummer** ein, die Ihnen der WJV zusammen mit den Teilnahme-informationen per E-Mail zugesendet hat (Bsp.: MV-Thomas-Schmid-WJV-Geschäftsführer-VZXJY). Um Schreibfehler zu vermeiden, nutzen Sie am besten die Funktion "Kopieren und Einfügen".

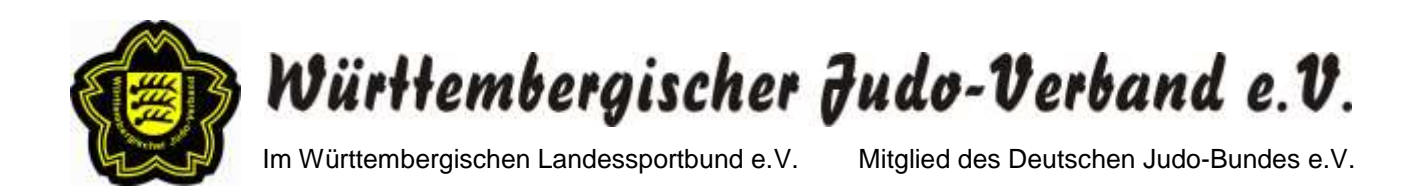

**Wichtig:** Um am Jugendtag bzw. an der Mitgliederversammlung teilnehmen zu können, ist eine Anmeldung notwendig. Die Teilnahmeinformationen werden nur den Personen zugesendet, die sich vorab zu den Veranstaltungen angemeldet haben.

#### 2. **Passwort:**

Geben Sie ein **eigenes** Kennwort ein. Das Passwort dient zur Wiederanmeldung, falls Sie während der Veranstaltung das Endgerät wechseln oder sonstige technische Schwierigkeiten haben und sich neu anmelden müssen.

#### 3. **Anzeige-Name:**

Der Name wird bei der Auswertung der Wahlen angezeigt. Zur eindeutigen Identifizierung geben Sie bitte Ihren **vollständigen Namen** ein (Vor- und Zuname ausgeschrieben) **sowie** bitte auch die Information, für welchen **Verein/Verband** Sie teilnehmen und Ihre Stimme abgeben (Bsp. Thomas Schmid / WJV).

Falls Sie zwei verschiedene stimmberechtigte Organisationen vertreten, geben Sie bitte beide Organisationen an: Bsp.: Max Mustermann / WJV + TV Musterhausen.

## **Warteraum**

Falls Sie falsche Anmeldeinformation verwenden (z.B. E-Mail-Adresse) oder einfach einen Rechtschreibfehler in Ihren Anmeldeinformationen haben, sind Sie dem System nicht bekannt und müssen auf eine Freigabe warten.

Der Organisator wird Sie entweder als Teilnehmer/in oder Gast freischalten.

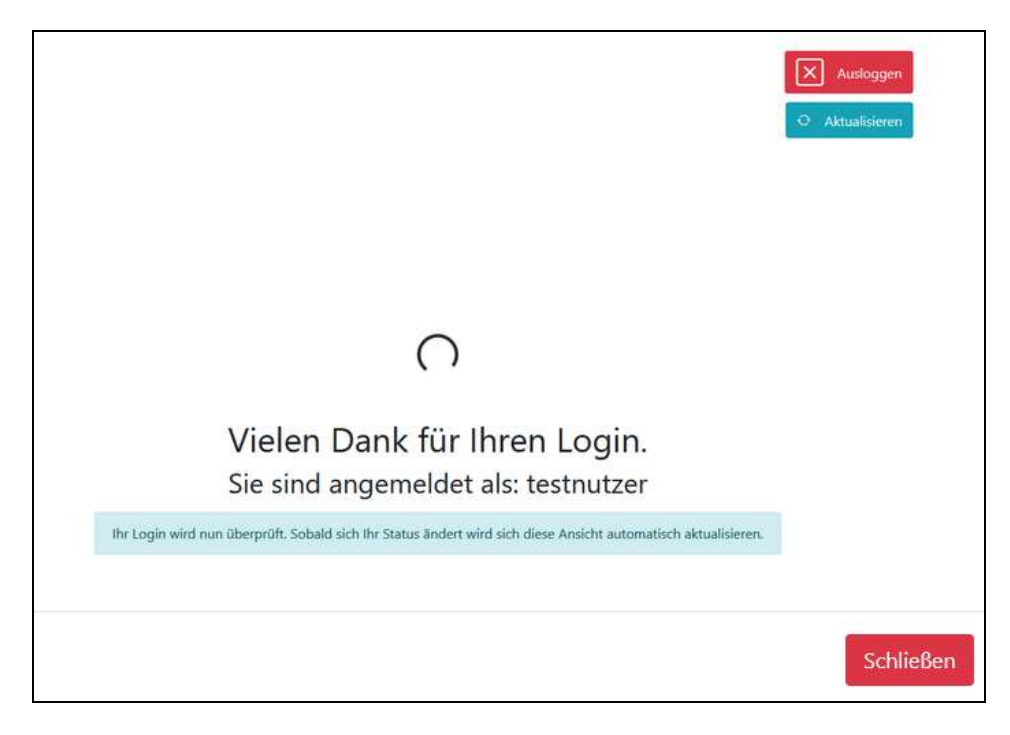

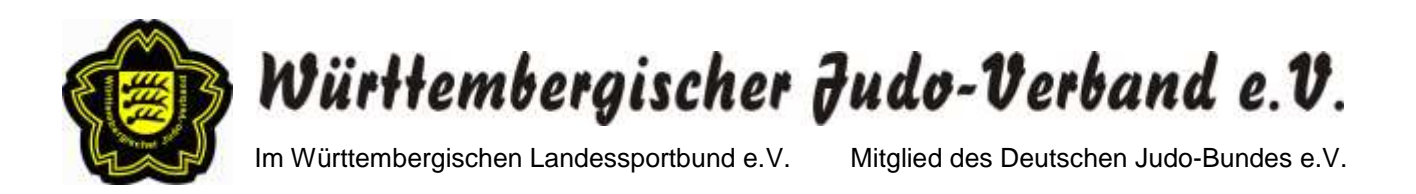

#### **Gast**

Als Gast sehen Sie, ob eine Abstimmung in dem Moment stattfindet. Sie bekommen die Ergebnisse angezeigt und können auch die vergangenen Ergebnisse von vorherigen Wahlen einsehen.

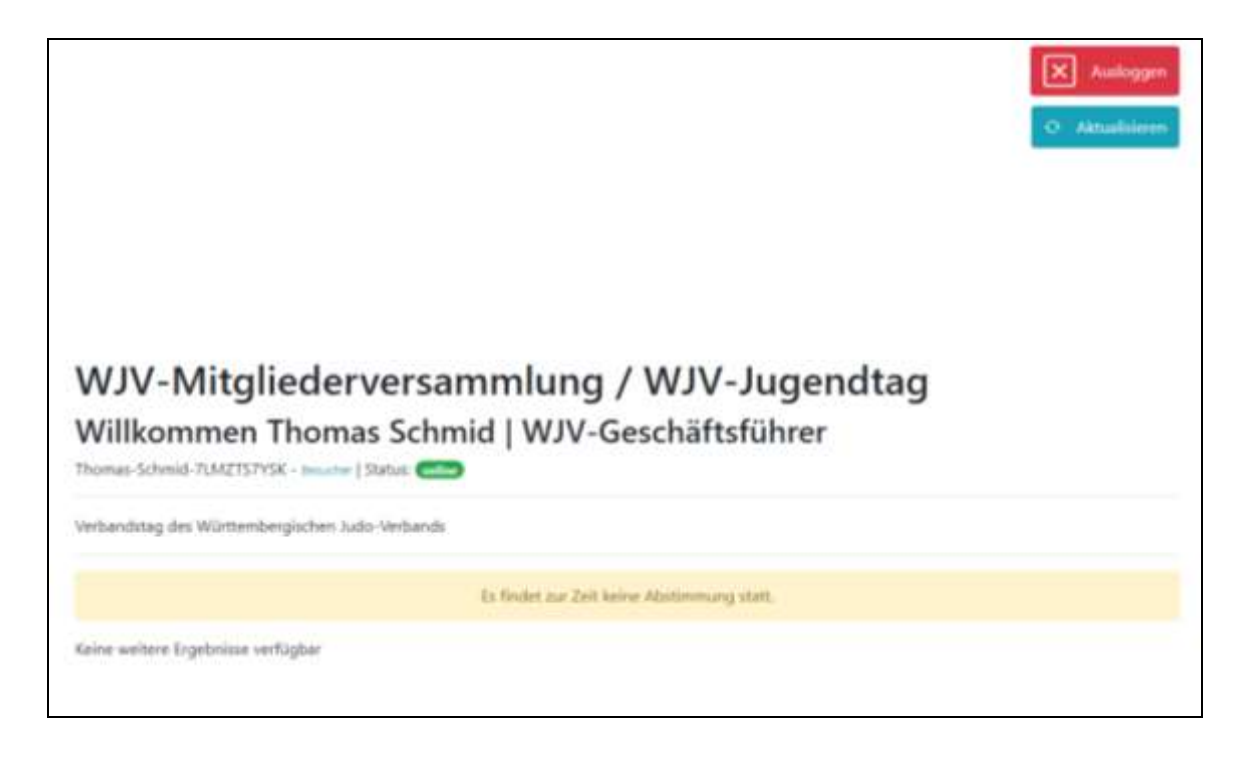

## **Teilnehmer**

Als Teilnehmer/in haben Sie die gleichen Rechte wie ein Gast. Darüber hinaus sehen Sie neben Ihrem Status auch die **Anzahl Ihrer Stimmen**, die Sie bei Wahlen abgeben dürfen.

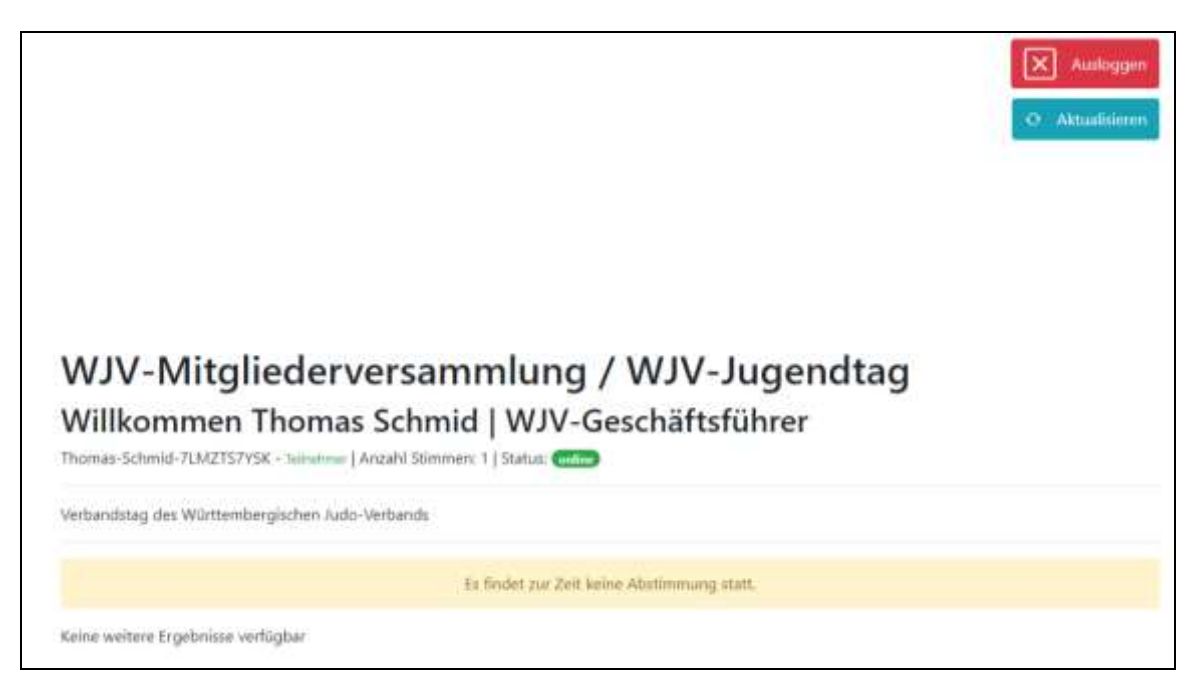

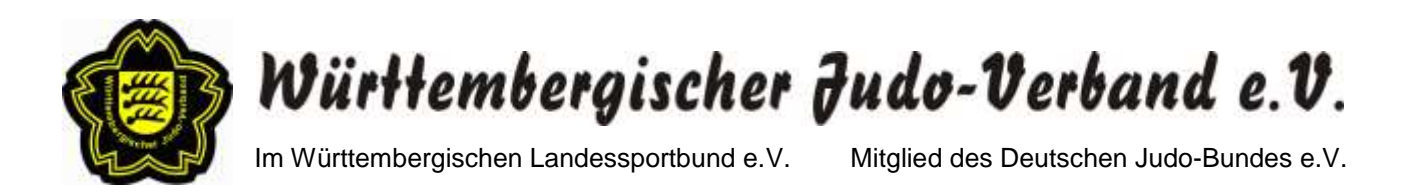

## **Abstimmung**

Wenn eine Abstimmung startet, können Sie in der erscheinenden Box Ihre Stimme(n) abgeben. Nach Stimmabgabe schließt sich die Box und ein Texthinweis mit erfolgreicher Stimmenabgabe erscheint.

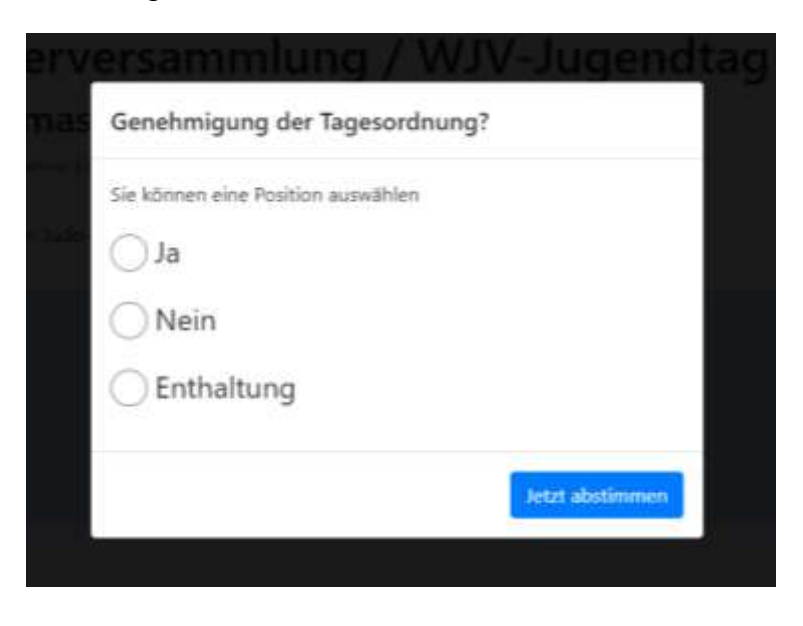

Nach erfolgter Abstimmung erscheint eine Anzeige mit allen vergangenen Abstimmungen und deren Ergebnissen.

**Hinweis:** Grundsätzlich werden die Abstimmungen geheim durchgeführt. D.h., dass im Anschluss an die Wahl nur eingesehen werden kann, wer alles abgestimmt hat, aber nicht was der Einzelne gewählt hat.

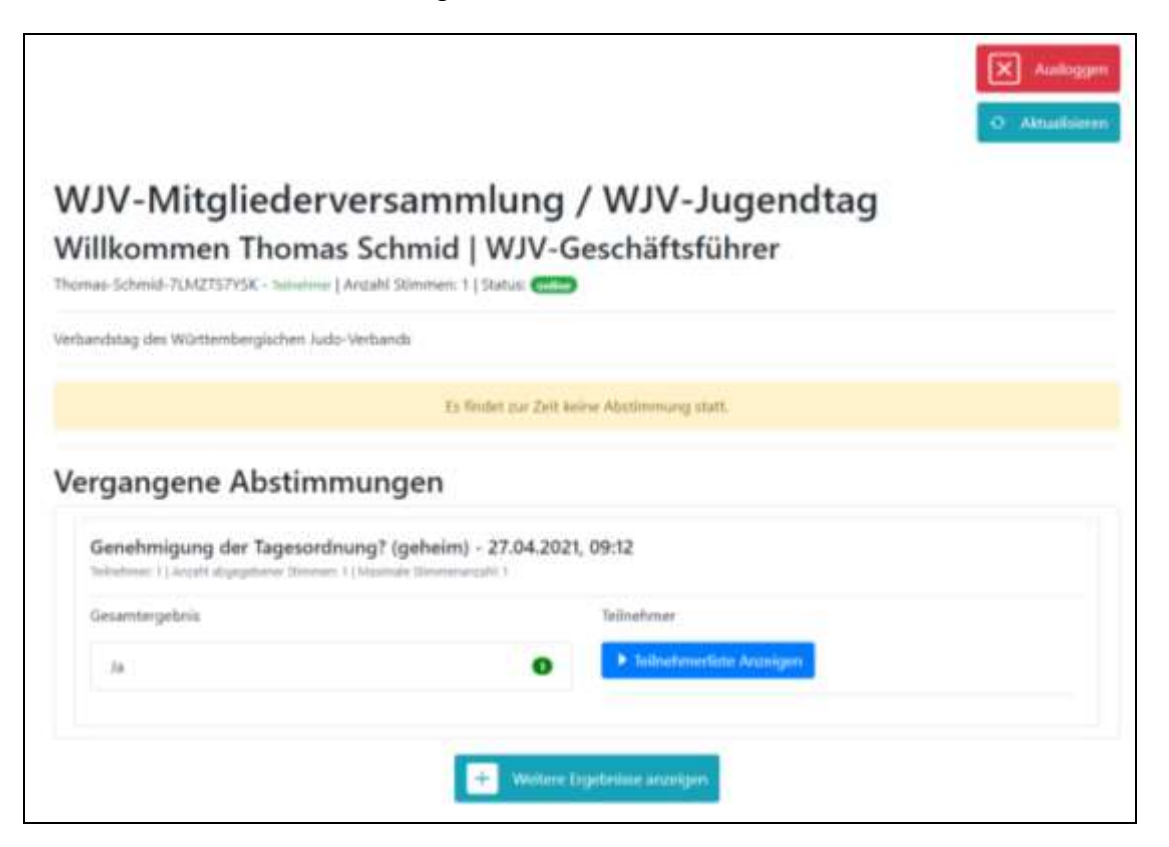